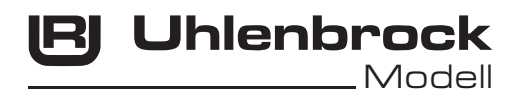

# Gebäudemodell des Hauptgebäudes der Uhlenbrock Elektronik GmbH

# im Zustand von 1996 - jetzt

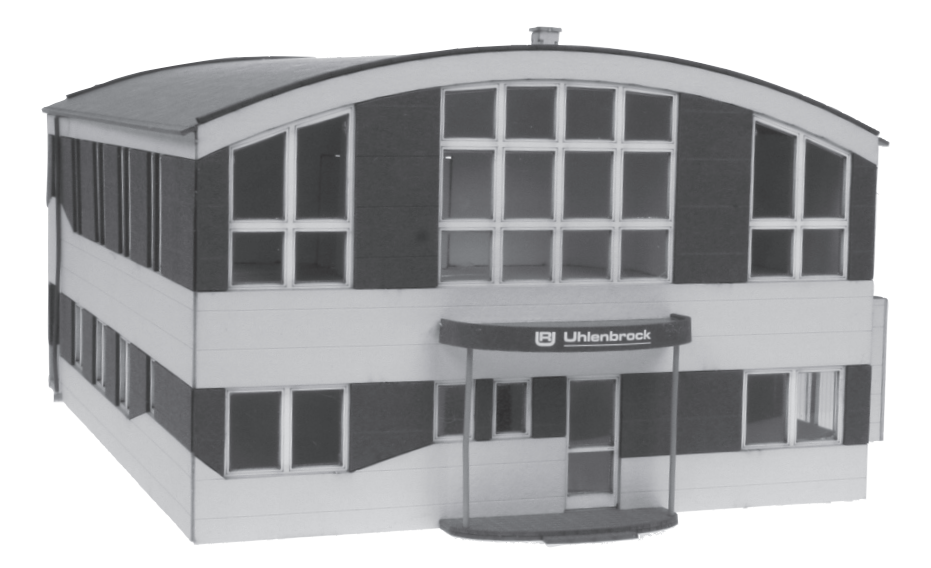

# Aufbauanleitung 80200

*V1.0 27.04.15*

### Grundlegendes

Alle Teile sind mit Buchstaben und Nummern beschriftet. Die Buchstaben bedeuten:

- $w = w \cdot \text{right}$
- $gn = griin$
- gr = hellgrau
- $G = Glas$
- B = Bodenplatten
- $D =$ Dachteile

Die erst Zahl beschreibt die Lage des Bauteiles. Die zweite Zahl ist eine Nummerierung. Z.B. alle Teile für die Vorderfront heißen \*1\*, also w1, gr11, gn14, für eine Seitenfront w2, gr21, gn23

Die Teilenummern der Einzelteile, die auf den Bodenplatten und Seitenwänden auf zu bringen sind, sind kursiv eingraviert. Auch die Lage der Bauteile ist eingraviert. Die Eingravierung stimmt!!! Manche Teile stehen außen über. Halten Sie sich an die Gravierung. Die Beschriftung der Glasflächen ist von Innen lesbar.

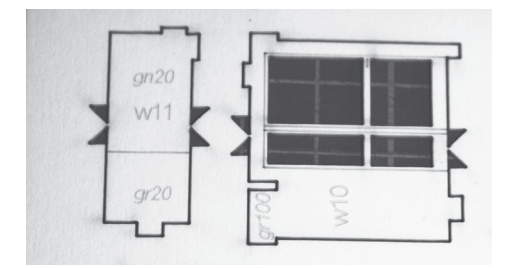

Trennen Sie nur die Teile mit einem Bastelmesser aus den Bögen, die Sie sofort benötigen. Sonst wird der Bausatz zu einem großen Puzzle.

Zum Zusammenbau des Bausatzes benötigen Sie ein Bastelmesser, Kartonleim und einen Hartkleber für die Glasflächen.

## Arbeitsschritte

#### 1. Vorbereitung der unteren Innenwände

w10 mit der Glasfläche G22 verkleben. w11 mit gr20 und gn20 verkleben. w12 ebenfalls mit gr20 und gn20 verkleben. Beachten Sie den Überstand von gr20 und gn20 an der Außenkante.

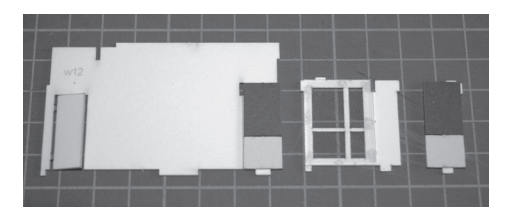

### 2. Innenwände Erdgeschoss

Entfernen Sie alle Kartonreste aus den Ausschnitten der Bodenplatte

Jetzt kleben Sie die Innenwände (w10 - w19) in der Reihenfolge der Nummerierung auf die Bodenplatte.

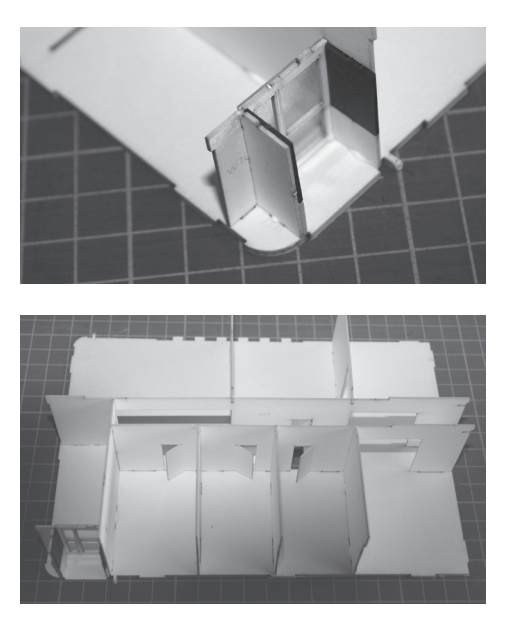

3. Einbau der stilisierten Treppe gr100.

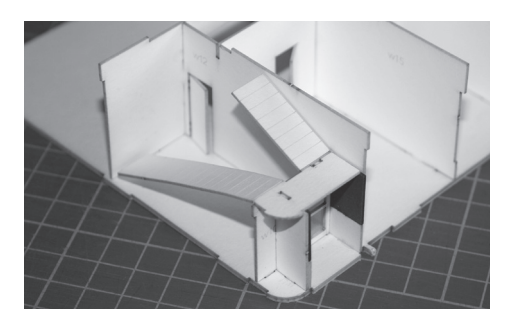

#### 4. Vorbereiten der Außenwände

Übertragen Sie die Bezeichnungen G11 - G51 mit Bleistift auf die Innenseiten der weißen Außenwandteile. Dann können Sie später die Lage der Glasteile besser erkennen.

Kleben Sie die grünen und die grauen Wandteile auf die Außenseiten der weißen Wandteile w1-w4. Achten Sie dabei auf die passenden Überstände an den Außenkanten. Halten Sie sich exakt an die eingravierten Umrisse. Beginnen Sie jeweils mit dem mittleren Teil.

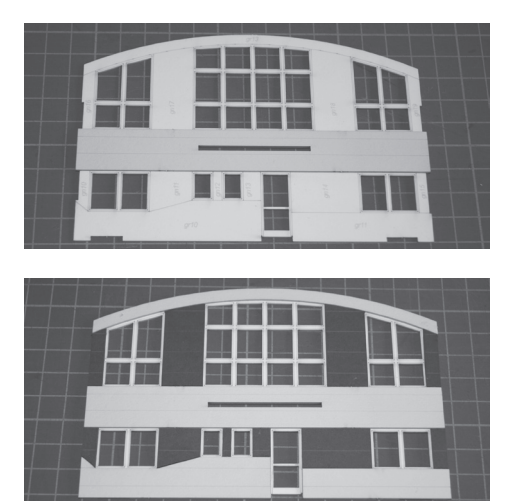

Wenn Sie die Garage nicht anbauen möchten, kleben Sie das Teil gr6 auf w4.

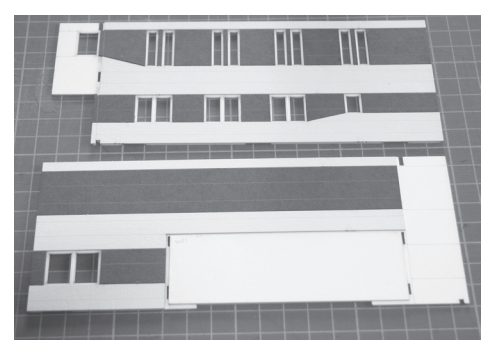

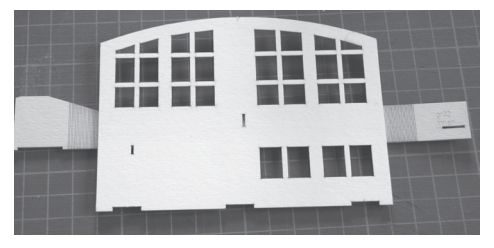

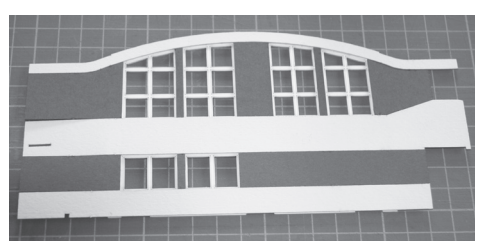

Kleben Sie jetzt die Glasteile so auf die Innenseiten der Außenwände, dass die Bezeichnungen von Innen lesbar sind.

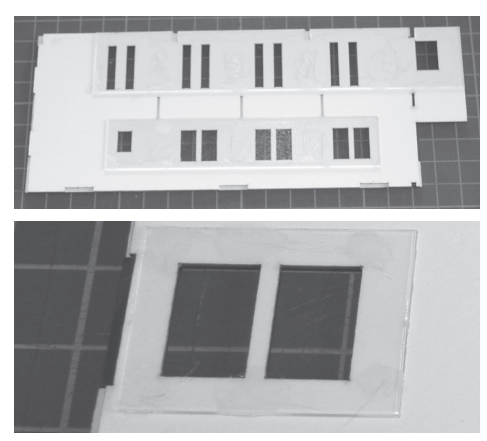

#### 5. Aufbau der Außenwände

Kleben Sie die Außenwände in der folgenden Reihenfolge an die mit den Innenwänden versehene Bodenplatte. w1 (Frontseite), w2 (linke Seitenwand) und w3 (rechte Seitenwand).

Vor Einbau der Rückwand w4 biegen Sie die überstehenden Enden, im Bereich der Riffelung, vor. Dazu benutzen Sie am besten einen runden Gegenstand.

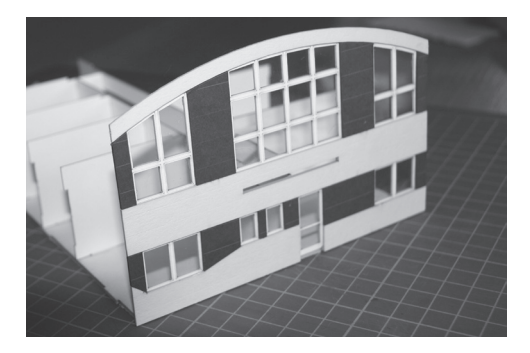

6. Erstellen der Rundungen an der Rückwand.

Kleben Sie die mittleren Enden der Rückwand bündig an die Seitenwände. Danach die oberen und unteren Enden.

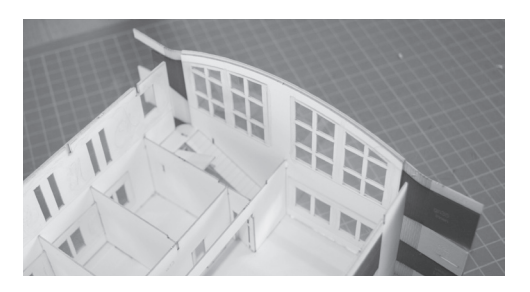

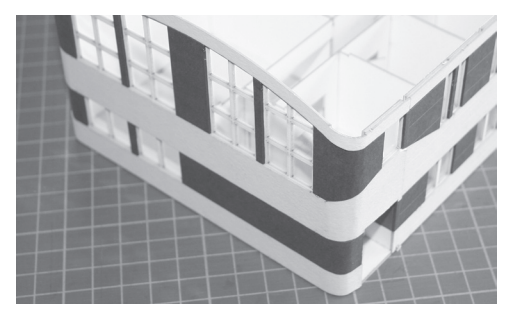

#### 7. Die obere Etage

ist ein einzelnes herausnehmbares Element. Zum Aufbau kleben Sie die Innenwände, wie bei dem unteren Geschoss, in Reihenfolge der Nummerierung, auf die Bodenplatte B2.

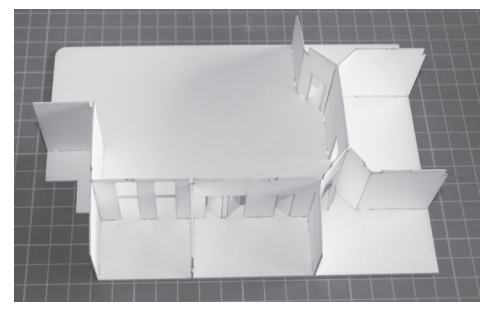

#### 8. Das Dach

Biegen Sie das Dach in Form und kleben die Dachträger genau auf die Markierungen.

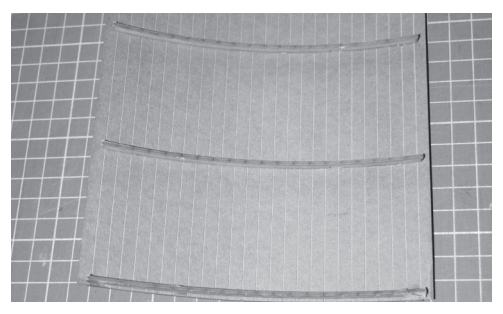

Die grünen Atikaabdeckungen gn81 und gn82 kleben Sie auf das Dach. Halten Sie sich genau an die eingravierten Markierungen. Die Abdeckungen stehen über.

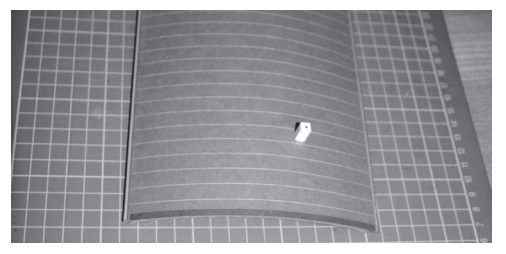

Jetzt setzen Sie den Schornstein aus den 5 Teilen gr81 - gr85 zusammen und kleben diesen an der Markierung auf das Dach.

#### 9. Die Garage

Kleben Sie die Teile w5, gr5 und G51 aufeinander. Ebenso w6, gr6 und w7, gr7. Diese Teile und das Teil w41 kleben Sie auf die Bodenplatte B3. Jetzt fehlt zur Fertigstellung nur noch das Dach D3.

Die komplette Garage kleben Sie nun an das Gebäude und setzen Sie das Vordach gn50 ein.

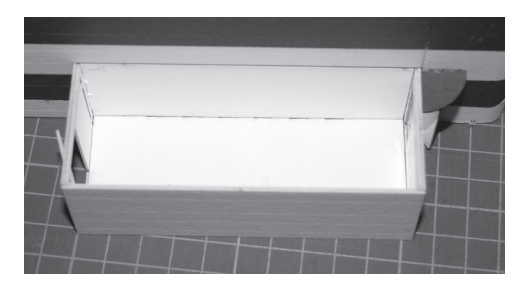

#### 10. Die Eingangsüberdachung

Kleben Sie die Teile w4 und D4 aufeinander und diese dann in die innere Nut der Frontblende gn1. Alternativ können Sie die Frontblende mit Uhlenbrock- Schriftzug verwenden. Dieses Teil stecken Sie mit Kleber versehen in die Gebäudefront.

Nun kleben Sie die beiden roten Bodenplatten auf einander. Gleichzeitig mit den beiden Stützrohren (grüne Drähte) kleben Sie die roten Bodenplatten an das Gebäude.

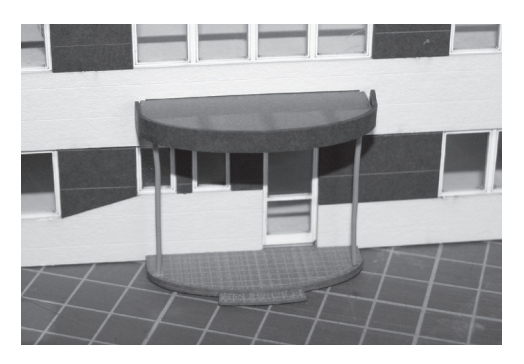

#### 11. Fertigstellung

Stellen Sie die Beleuchtung, wie im nächsten Kapitel beschrieben, nach Ihren Wünschen ein.

Führen sie die Anschlussdrähte der Elektronik durch die Öffnung in der Bodenplatte und legen Sie die untere, breite Beleuchtungsplatine in die Vertiefung der Innenwände.

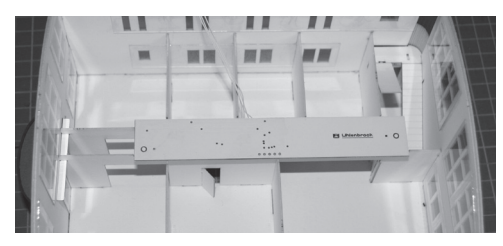

Setzen Sie das Obergeschoss ein und legen Sie die obere, schmale Beleuchtungsplatine in die Vertiefung.

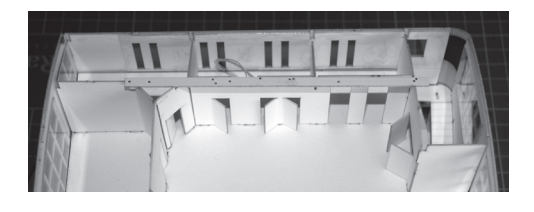

Nun kann das Dach aufgesteckt werden.

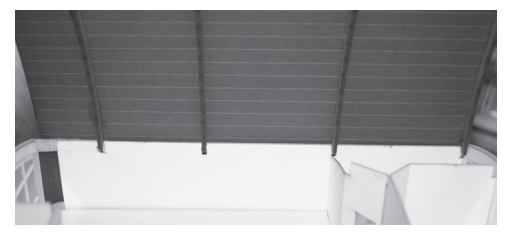

Jetzt fehlen nur noch die 2 Dachentwässerungsrohre (braune Drähte), die an den Stellen angebracht werden, an denen die Öffnungen in den Dachrinnen sind.

Die unteren Rohrhalterungen B11 kleben Sie in Bodenplatte.

### Einstellung der Beleuchtung

Für Motorola-, DCC- Digitalsysteme und Analogbetrieb

#### Beschreibung

Die Gebäudebeleuchtung hat 4 Ausgänge. Im Digitalbetrieb können entweder alle Ausgänge über eine Magnetartikeladresse ein- und ausgeschaltet werden, oder jeder Ausgang über eine eigene Magnetartikeladresse. Im ersten Fall werden alle Ausgänge über diese Adresse gesteuert, im zweiten Fall wird der Ausgang1 über die programmierte Adresse gesteuert und die weiteren Ausgänge über die nachfolgenden Adressen. Im Analogbetrieb werden alle Ausgänge eingeschaltet und arbeiten so, wie im Digitalbetrieb programmiert. Im Auslieferzustand ist der Zufallsgenerator aktiv.

Die Ausgänge können zufällig ein- und ausgeschaltet werden oder mit Hilfe einer Ablaufsteuerung in einer fest vorgegebenen Reihenfolge.

#### Anschluss

Die Anschlusslitzen werden mit den Gleisklemmen einer DCC- oder Motorola-Digitalzentrale, oder für den Analogbetrieb mit einem 12-16V~ Trafo verbunden.

#### Analogbetrieb

Im Analogbetieb arbeitet die Gebäudebeleuchtung an den vier Ausgängen so, wie im Digitalbetrieb programmiert. Im Auslieferungszustand ist der Zufallsgenerator aktiv.

#### Digitalbetrieb

Im Digitalbetrieb können entweder alle Ausgänge über eine Magnetartikeladresse einund ausgeschaltet werden, oder jeder Ausgang über eine eigene Magnetartikeladresse. Es kann nur eine Magnetartikeladresse programmiert werden (CV 114, 115). Im ersten Fall werden alle Ausgänge über diese Adresse gesteuert, im zweiten Fall wird der Ausgang1 über die programmierte Adresse gesteuert und die weiteren Ausgänge über die nachfolgenden Adressen.

#### Betriebsarten der Ausgänge

zufällig ein- oder ausschalten:

Der Ausgang wird per Zufall ein- und ausgeschaltet. Mit der Zeitkonstante für den Zufallsgenerator kann die Zeitdauer für die Zufallseffekte beeinflusst werden.

#### Ablaufsteuerung:

Die Ablaufsteuerung benutzt bis zu 43 Arbeitsschritte, welche in die CV's 133 bis 175 gespeichert werden. Jede CV enthält einen Arbeitsschritt. In jedem Arbeitsschritt wird festgelegt welcher Ausgang ein- bzw. ausgeschaltet ist und wie lange dieser Zustand andauern soll. Wird die Betriebsspannung eingeschaltet, startet die Ablaufsteuerung und wiederholt sich so lange, bis die Betriebsspannung ausgeschaltet wird.

Zur Programmierung der einzelnen Arbeitsschritte bekommt jeder Ausgang eine Kennziffer:

Ausgang 1 -> Kennziffer 1 Ausgang 2 -> Kennziffer 2 Ausgang 3 -> Kennziffer 4 Ausgang 4 -> Kennziffer 8

Die Zeitdauer für jeden Arbeitsschritt kann durch einen Zeitwert festgelegt werden. Der Zeitwert wird dabei mit einer Konstanten multipliziert, die in CV 132 einstellbar ist. In der Werkseinstellung (CV 132 = 100 ) ist diese Zeit 1 Sekunde. Mit dieser Einstellung sind Zeiten für die jeweiligen Arbeitsschritte von 1 bis 16 Sekunden möglich.

Sollen die möglichen Zeiten z.B. verdoppelt werden, so muss in die CV 132 der Wert 200 programmiert werden.

Der für die Zeitdauer benötigte Wert für jeden Arbeitsschritt ist aus der folgende Tabelle abzulesen:

Tabelle 1: Grundlage CV 132 = 100 (Werkseinstellung)

|      |    |         |    |    |    |    | ---- |     |     |     |     |     |     |     |     |     |
|------|----|---------|----|----|----|----|------|-----|-----|-----|-----|-----|-----|-----|-----|-----|
| Zeit | 1s | ົ<br>۷s | 3s | 4s | 5s | 6s | 7s   | 8s  | 9s  | 10s | 11s | 12s | 13s | 14s | 15s | 16s |
| Wert |    | 16      | 32 | 48 | 64 | 80 | 96   | 112 | 128 | 144 | 160 | 176 | 192 | 208 | 224 | 240 |

Der Wert für die jeweilige CV eines Arbeitsschrittes errechnet sich dann aus der Summe der Kennziffern der einzuschaltenden Ausgänge plus des Wertes für die Zeitdauer.

#### Beispiel 1:

Der Ausgang 1 soll im ersten Arbeitsschritt für 5 Sekunden eingeschaltet werden. Grundlage CV132 = 100 (Tabelle 1). Ausgang 1 hat die Kennziffer 1. Für 5 Sekunden wird aus der Tabelle der Wert 64 abgelesen. Daraus ergibt sich:  $1 + 64 = 65$ . Dieser Wert wird nun in die CV 133 programmiert.

#### Beispiel 2:

Die Ausgänge 2 und 3 sollen im zweiten Arbeitsschritt für 10 Sekunden eingeschaltet werden. Ausgang 2 hat die Kennziffer 2, Ausgang 3 die Kennziffer 4. Für 10 Sekunden wird aus der Tabelle der Wert 144 abgelesen. Daraus ergibt sich: 2 + 4 + 144 = 150. Dieser Wert wird nun in die CV 134 programmiert.

Abschließend wird in CV 130 festgelegt mit welchem Arbeitsschritt (1-42) die Ablaufsteuerung beginnt und in CV 131 mit welchem Arbeitsschritt (2-43) die Ablaufsteuerung endet.

#### Programmierung per Taster und Magnetartikelbefehl

Nachdem der Decoder und die entsprechenden Ausgänge korrekt angeschlossen sind, muss dem Decoder das Tastenpaar zugeordnet werden, mit dem die angeschlossenen LEDs geschaltet werden sollen. Gehen Sie dabei unbedingt in der unten beschriebenen Reihenfolge vor.

#### Betrieb im Motorola-Format

Programmiertaster des Decoders betätigen. Die Kontroll-LED des Decoders blinkt 3 mal. Der Decoder erwartet als nächstes eine Adresseingabe oder

#### Umschalten auf den Betrieb im DCC-Format

Programmiertaster noch einmal betätigen.Die Kontroll-LED des Decoders blinkt 3 mal.

#### Weiter für beide Formate

Adresse einstellen: Am Keyboard einen Taster desjenigen Tastenpaares betätigen, das die Ausgänge schalten soll. Die Kontroll-LED des Decoders blinkt 3 mal.

#### CV-Programmierung mit DCC-Geräten

Die Grundlage aller Einstellungsmöglichkeiten der Beleuchtung bilden die Configurationsvariablen (CVs). Der Decoder kann allen DCC-Zentralen, die 3-stellige Zahlenwerte zulassen, programmiert werden. Benutzen Sie das Programmiermenü Ihrer DCC-Zentrale, um die Decoder-CVs auszulesen und zu programmieren. Die genaue Vorgehensweise entnehmen Sie bitte dem Handbuch der verwendeten Zentrale.

Hinweis: Wurde der Decoder zuvor im Motorola-Format betrieben, so muss er zunächst per Tasterprogrammierung im DCC-Format programmiert werden (siehe oben).

Programmierung von langen Adressen. Die gültigen Adressen liegen im Bereich 1-2048.

Die Adressen bis 255 können direkt als Wert in die CV für das Low-Byte (CV115) eingegeben werden. Die CV für das High-Byte (CV114) bleibt bei dem Wert 0 (Werkseinstellung). Für die Adressen ab 256 müssen die Werte für das High-Byte und das Low-Byte errechnet werden. Als Beispiel hier die Programmierung der Adresse 2000.

- •Teilen Sie den Adresswert durch 256  $(2000/256 = 7$  Rest 208).
- •Tragen Sie das Ganzzahlergebnis (7) als Wert in die CV für das High-Byte (CV114) ein.
- •Tragen Sie den Rest (208) als Wert in die CV für das Low-Byte (CV115) ein.

#### Auslieferungszustand

Der Decoder ist voreingestellt auf die Adresse 1 und kann direkt im DCC-Datenformat genutzt werden. Wird die Gebäudebeleuchtung im Analogbetrieb an einem 12-16V-Wechselspannungstrafo betrieben, so arbeiten die Ausgänge per Zufallsgenerator.

### **Tabelle der CVs (Configuarion Variables) des Decoders**

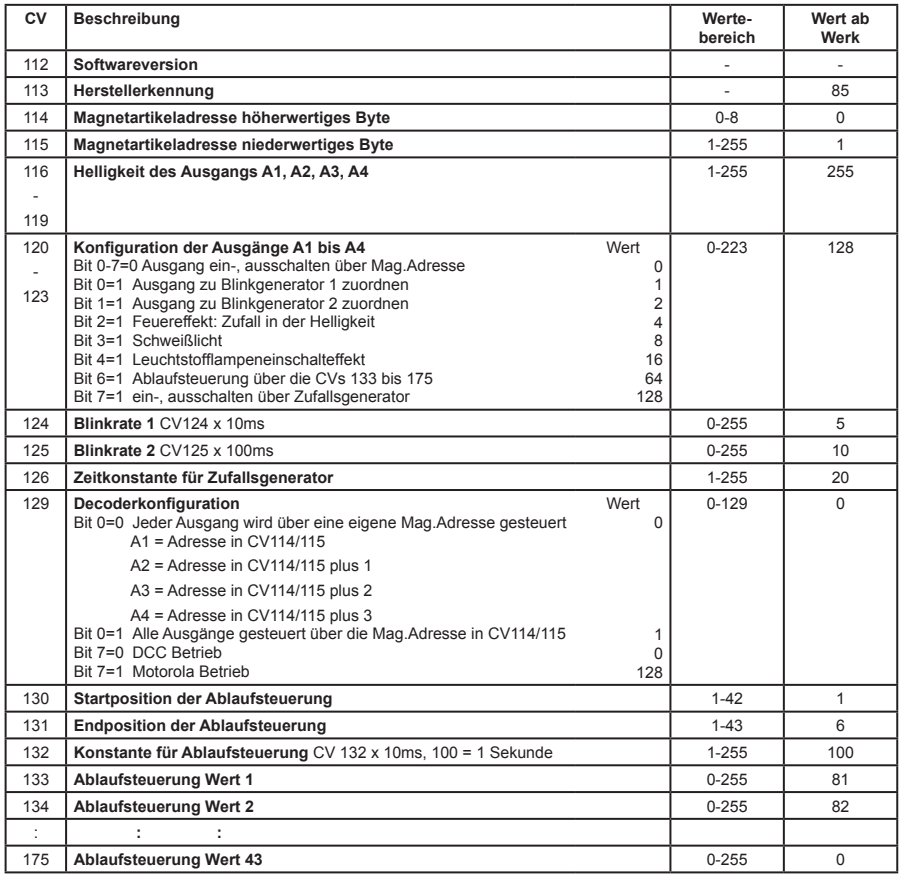

Unsere Pluspunkte für Sie:

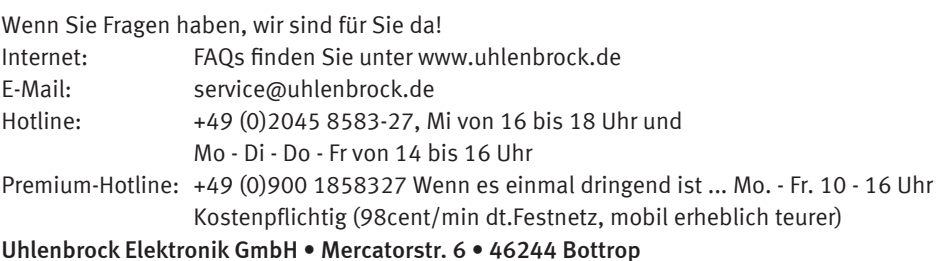